# **Anleitung SRZ Freigabe über Homepage**

#### 1. Anmeldung mit Anmeldename und PIN über Homepage www.ksk-gp.de

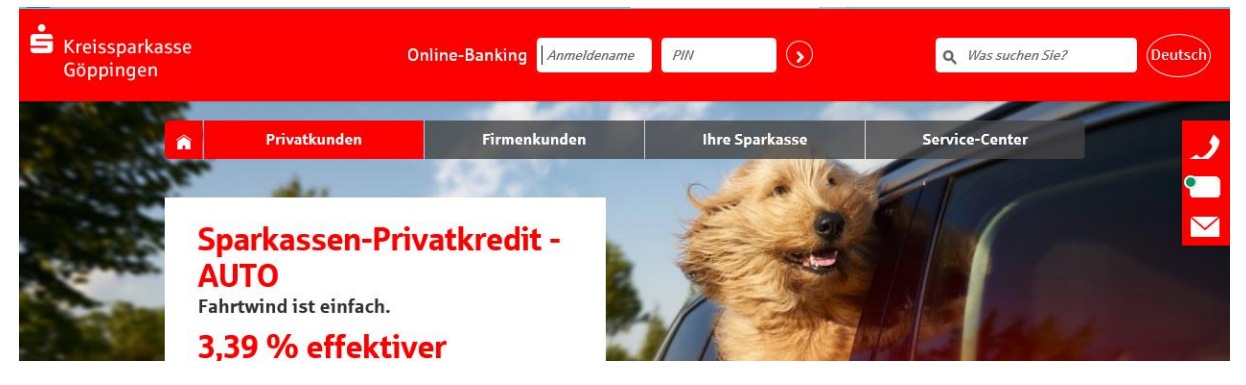

#### 2. Startseite im Online-Banking

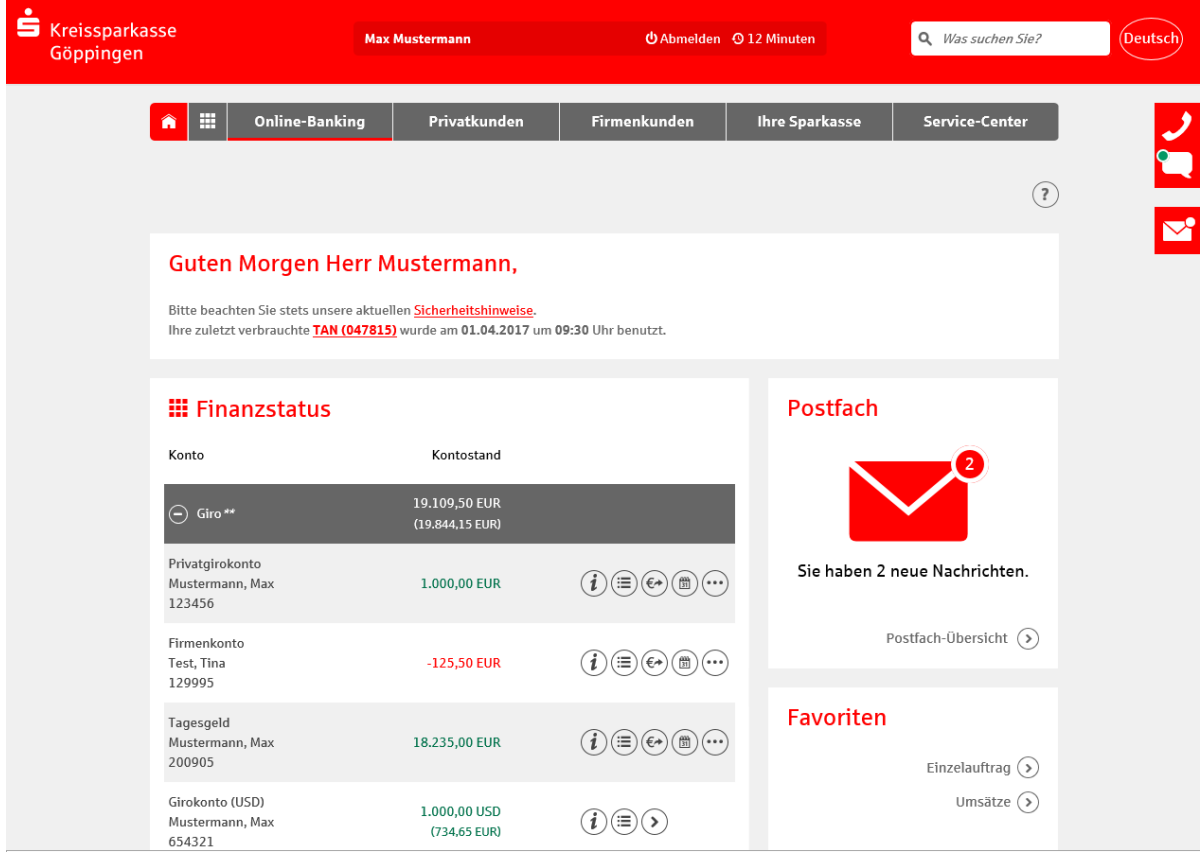

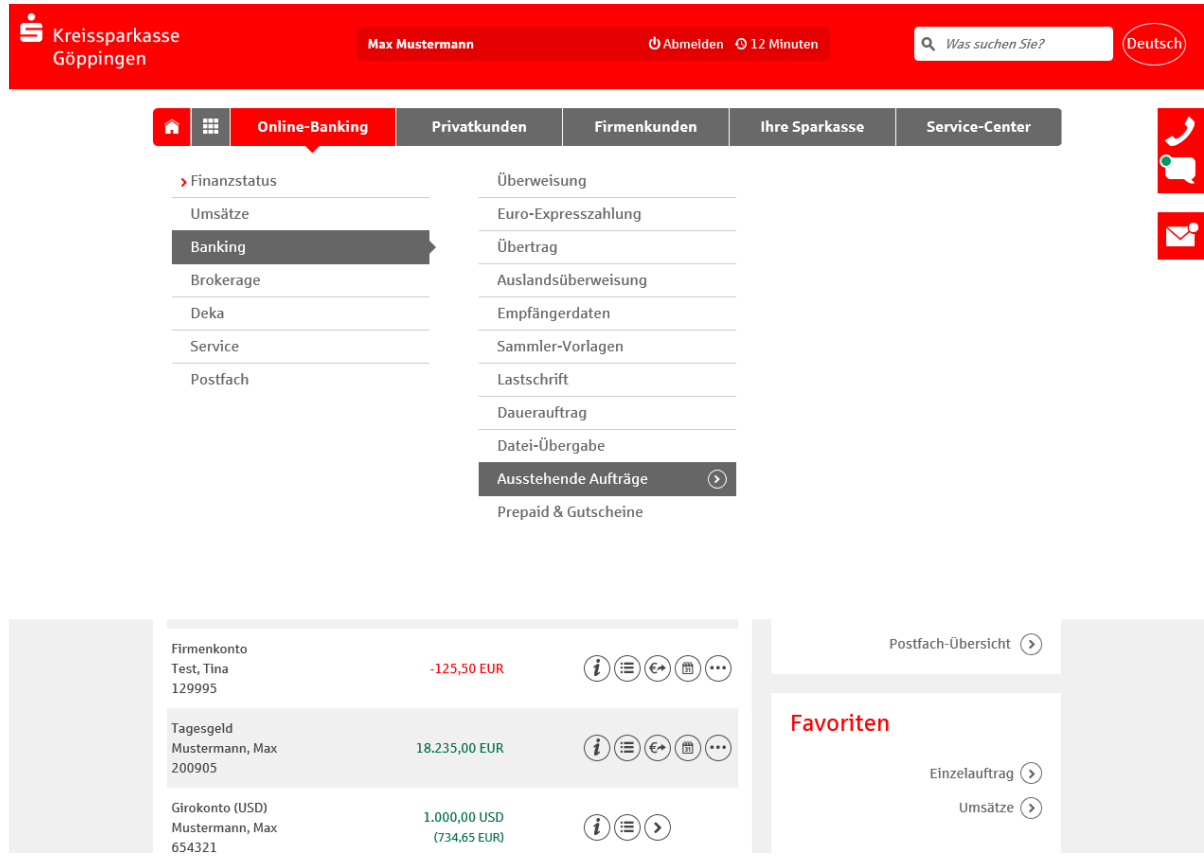

## 3. Im Menüband über Banking – Ausstehende Aufträge auswählen

# 4. Auswahl des Button "DSRZ - Freigabe"

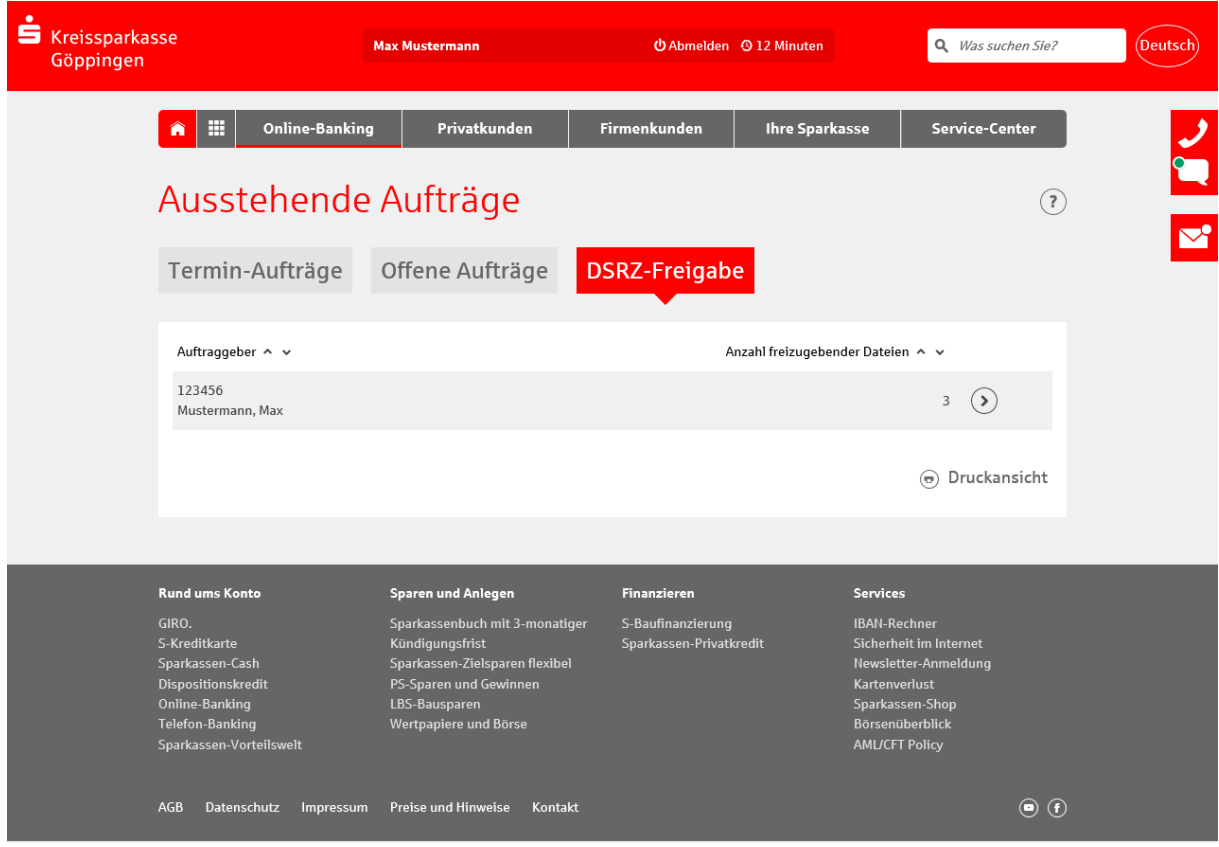

# 5. Über Button **>** Zahlung mit TAN-Generator freigeben Ausstehende Aufträge

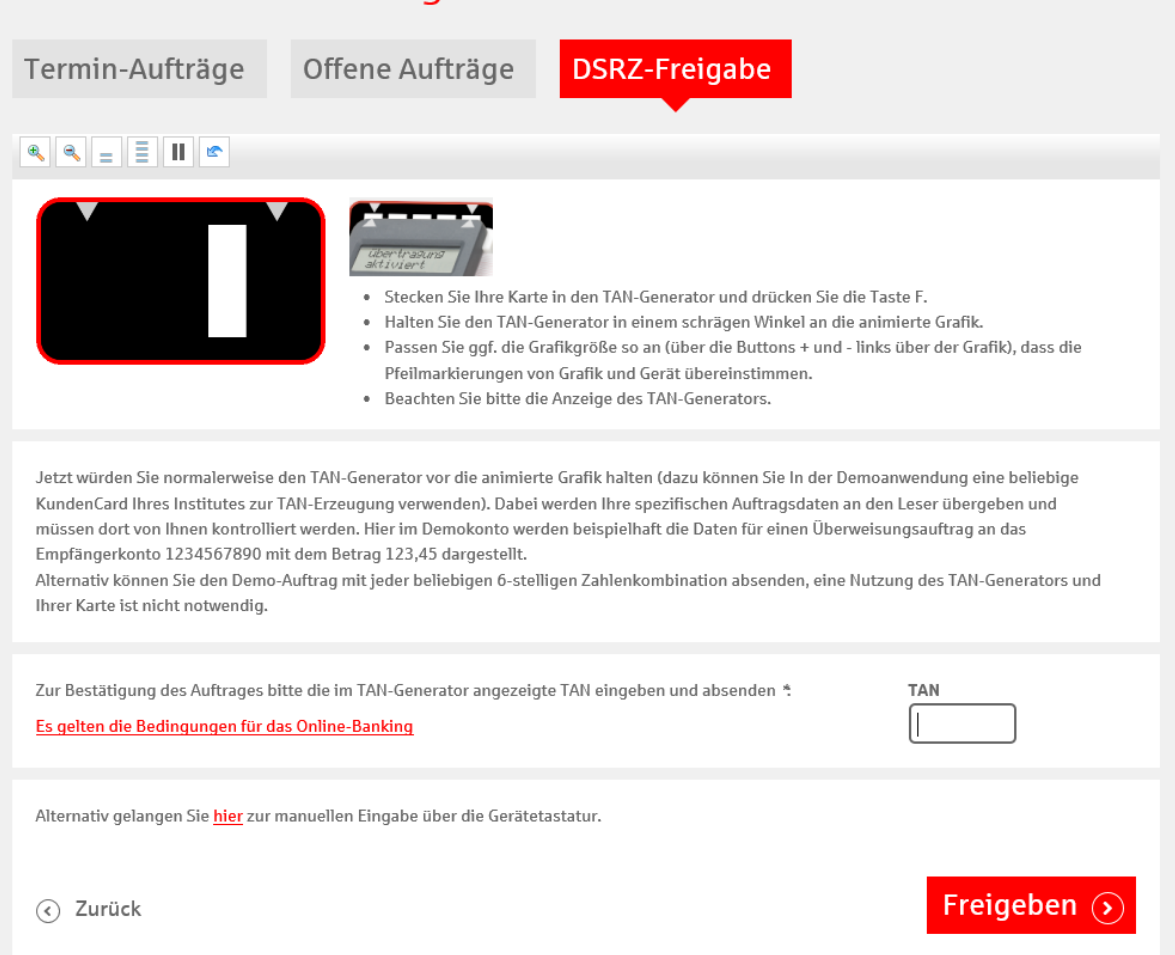

 $\Omega$ 

## 6. Zahlungsbestätigung

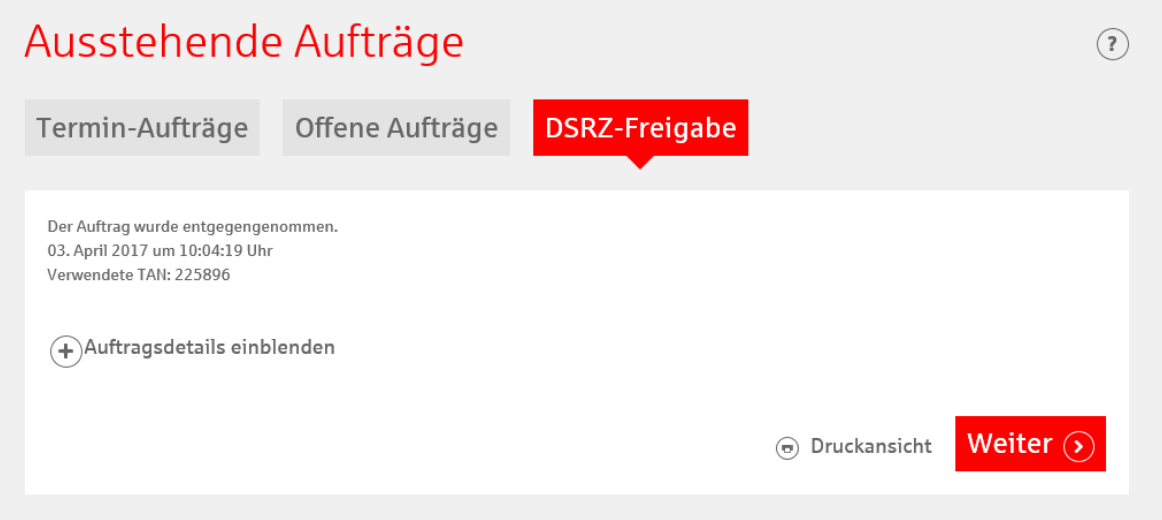